## **Accessing the Student Portal for STAAR Test Results**

Go to: [https://www.texasassessment.com](https://www.texasassessment.com/) On the FOR FAMILIES screen -

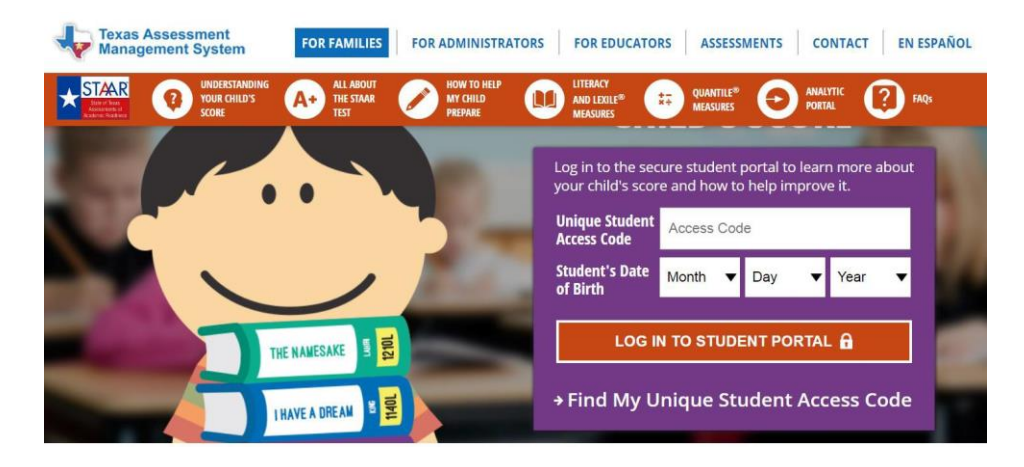

If you have your access code, enter the code and your child's birthdate and click "log in to student portal" to view scores. The access code does not change from year to year. If you have a prior year STAAR Report Card, the access code is in the bottom left of the inside page and back page in the blue bar.

Click on  $\rightarrow$  Find My Unique Student Access Code if you don't have the code for your child.

Enter:

- Student's First Name (first 10 characters)
- PEIMS ID (9 digit Social Security or Stateassigned number. This is not their 6 digit Local ID)

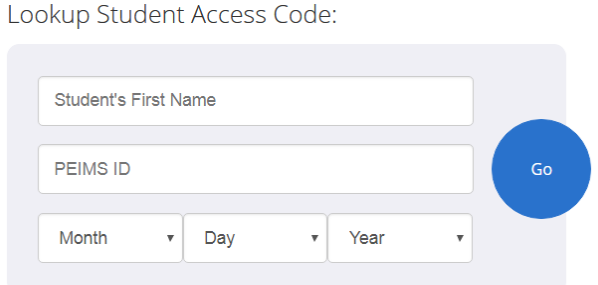

Date of Birth. Click "Go" button.

Your code will appear in the code field with a

Cancel Lookup Student Access Code

message saying, "Access Code Lookup Successful". Click the blue "Go" button again to see your child's scores. Be sure to write down your access code for future use. The code is good for as long as your child is in a public school in Texas.

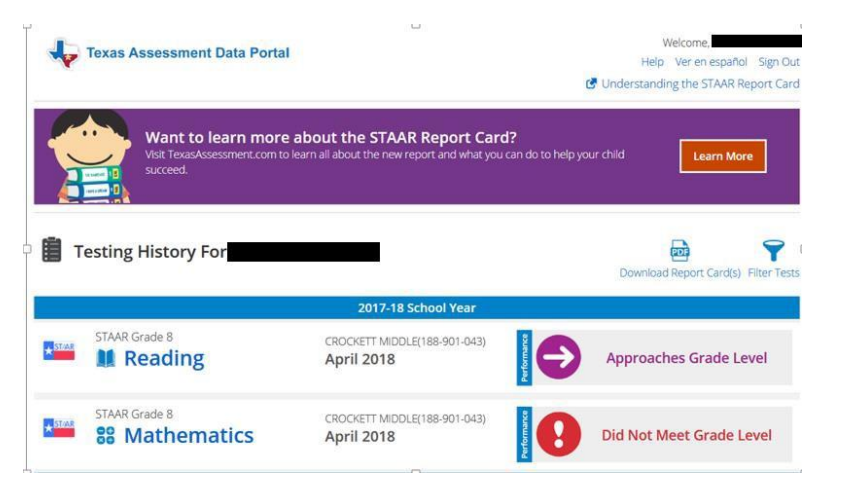

Click on the test subject (ex: Reading) to see more detailed information.

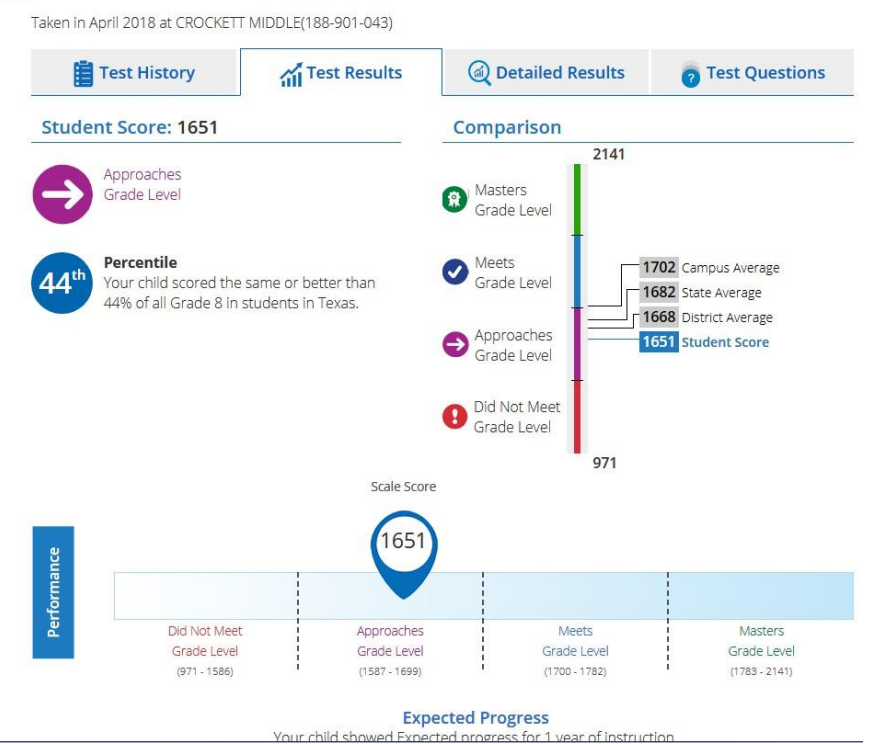

- **Test History** takes you back to the first screen for the student
- **Test Results** shows you how the student performed overall on this subject test
- **Detailed Results** show you each test question, the student's response, and if it
- was correct or not click on the Item # to see the actual test question
- **Test Questions** takes you to the same place as clicking on the Item # on the
- Detailed Results page

**ASTAR STAAR Grade 8 Reading** 

Back on the main screen for the student…

## PDF

Click on Download Report Card(s) to see/download the STAAR Report Card for the student

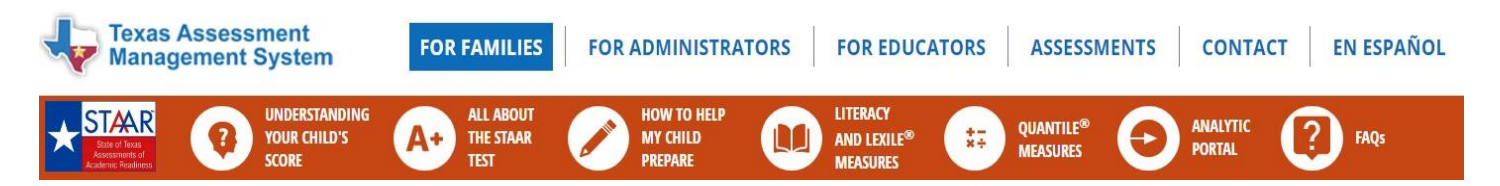

Each link has videos and information geared towards helping parents understand STAAR testing and how to help their student be successful on the tests

You can change all of this information to Spanish as well by click on EN ESPAÑOL